## **Настройка EasyMesh на Rotek RX-22302**

- 1. Подключиться к главному роутеру по Wi-Fi или патч-корду.
- 2. Открываем настройки роутера 192.168.1.1, авторизоваться под стандартными данными admin/admin (логин и пароль).
- 3. Открываем «Расширенные настройки».
- 4. Заходим в раздел «Настройки» (1) через меню Easy Mesh (2).
- 5. Меняем выбор с «Выкл.» на «Контроллер» (3).

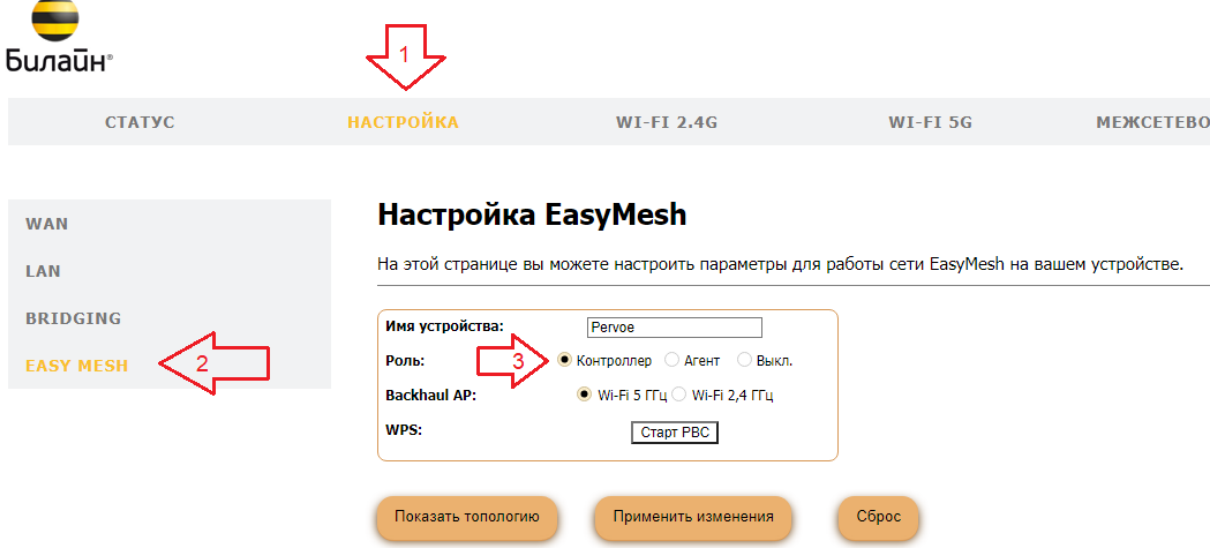

6. Указываем «Имя устройства» (4). Выбираем сеть Wi-fI для синхронизации (5). Применяем изменения (6).

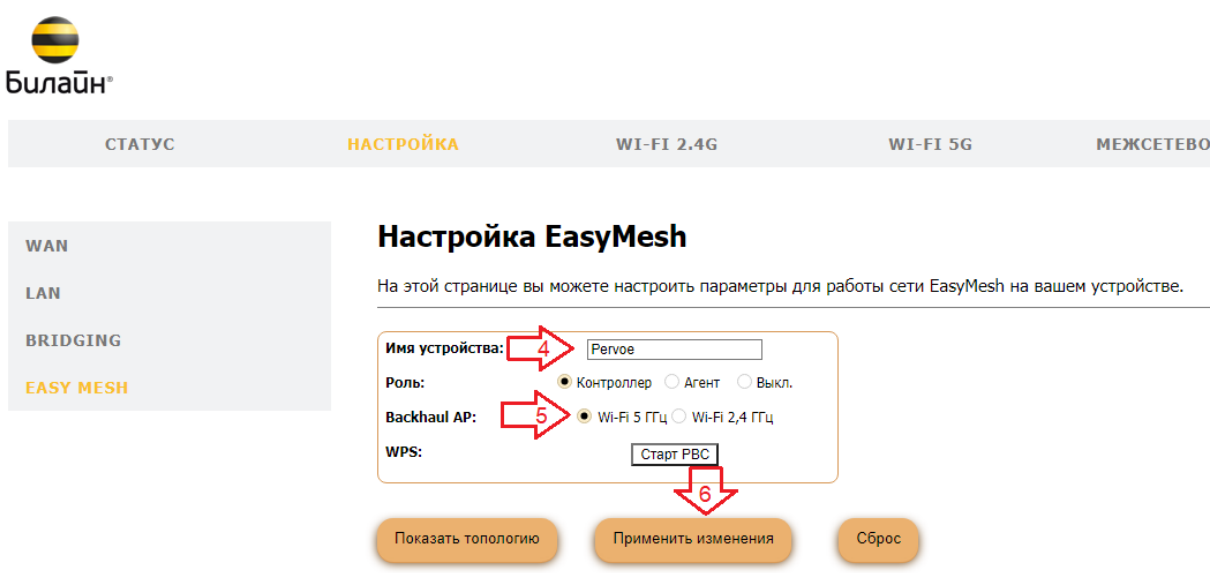

- 7. Подключаемся ко второму роутеру по Wi-Fi или патч-корду.
- 8. Открываем настройки роутера 192.168.1.1, авторизуемся под стандартными данными admin/admin (логин и пароль).
- 9. Открываем «Расширенные настройки».
- 10. Заходим в раздел «Настройки» (1) через меню Easy Mesh (2).
- 11. Меняем выбор с «Выкл.» на «Агент» (3).

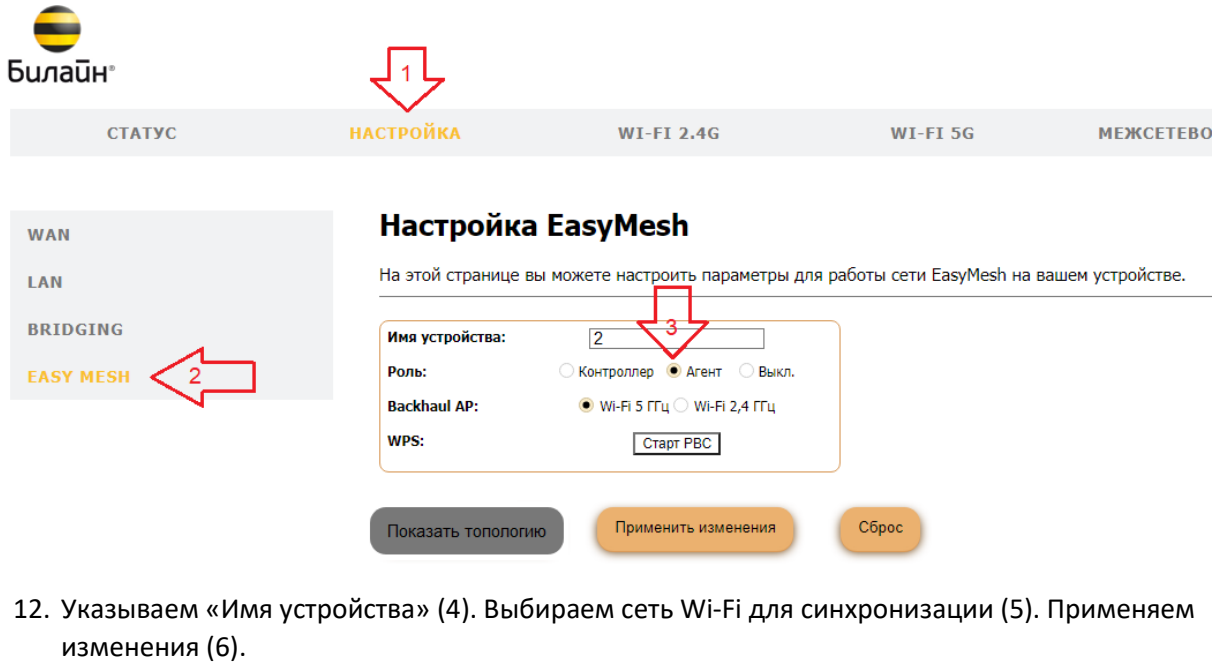

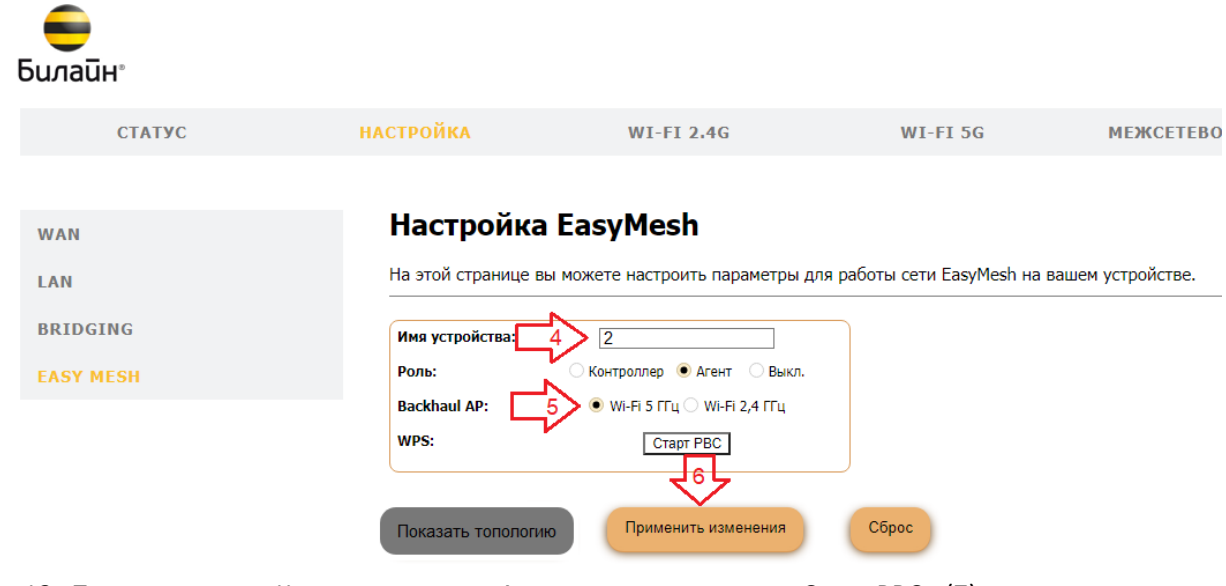

13. По очереди на «Контроллере» и «Агенте» нужно нажать «Старт РВС» (7).

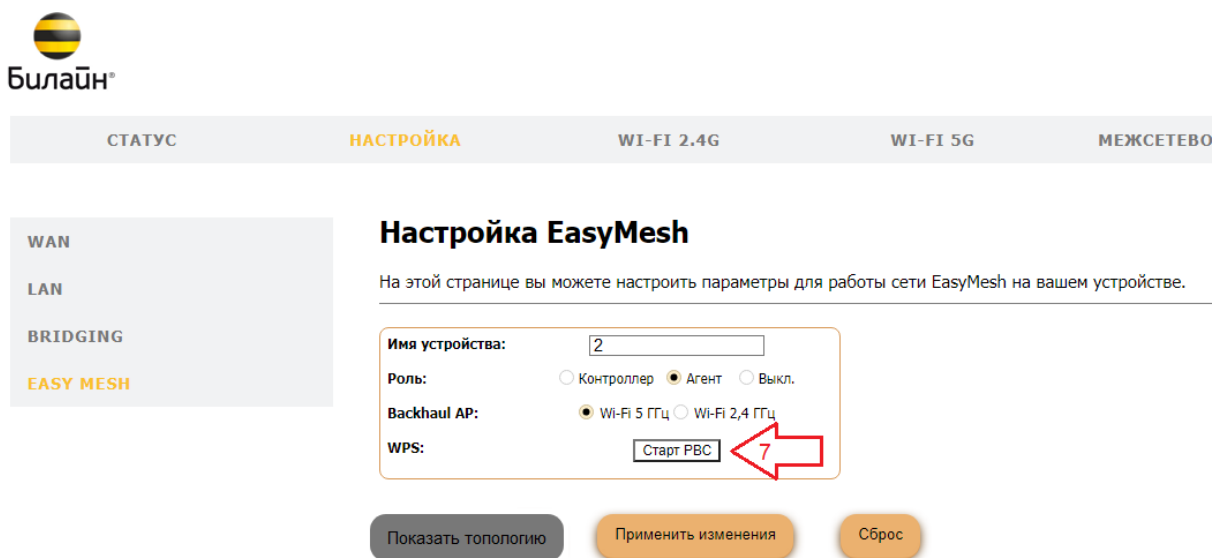

14. Роутеры синхронизируется автоматически и отобразятся в таблице на главном роутере при помощи кнопки «Показать топологию» (8).

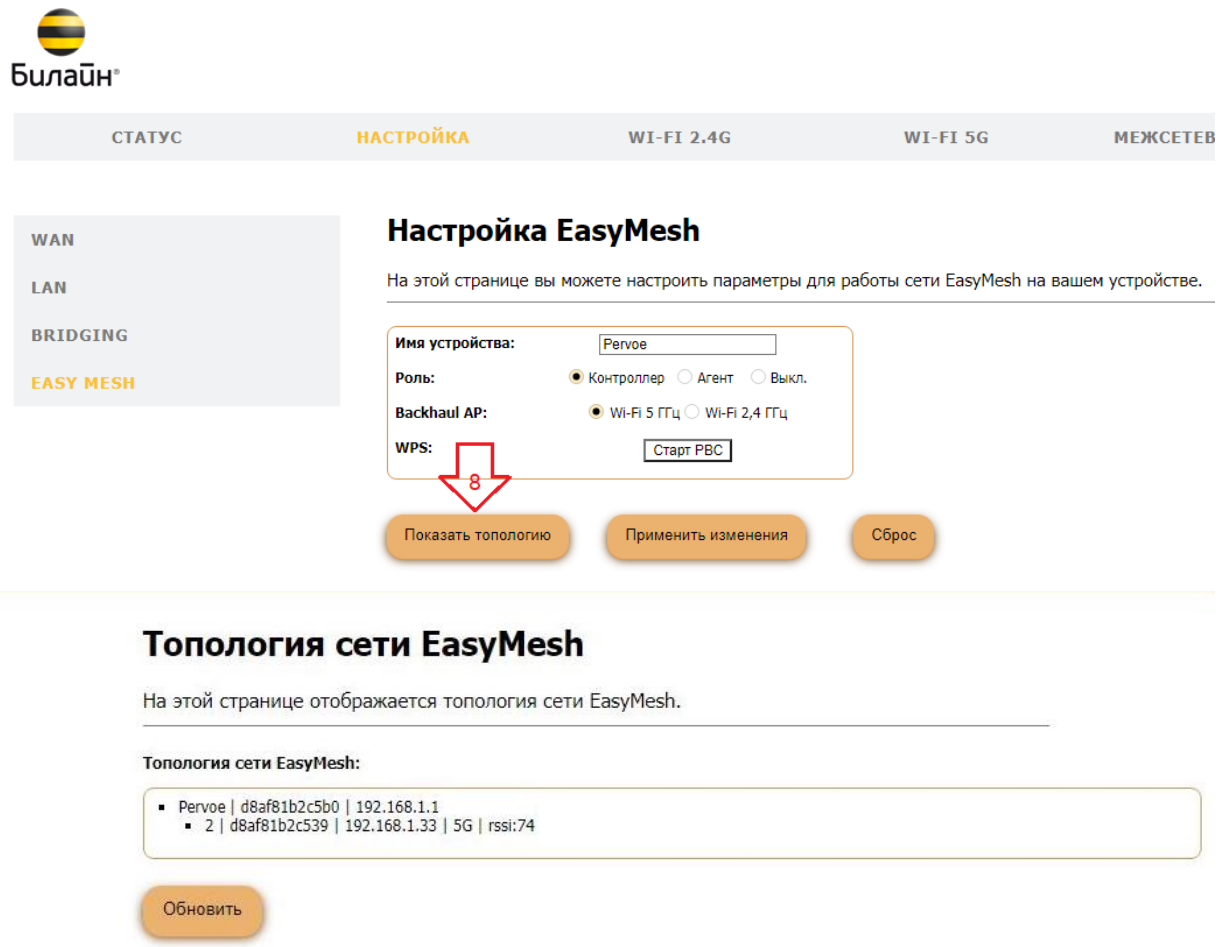

15. Настройка завершена.